**PROCEDURE FOR GENERATING PROCEDURE FOR GENERATING XGN GENERATED MANIFEST XGN GENERATED MANIFEST**

### *STEP 1: Visit below URL (Preferred Internet Explorer)*

### <http://gpcbxgn.gujarat.gov.in/login.aspx>

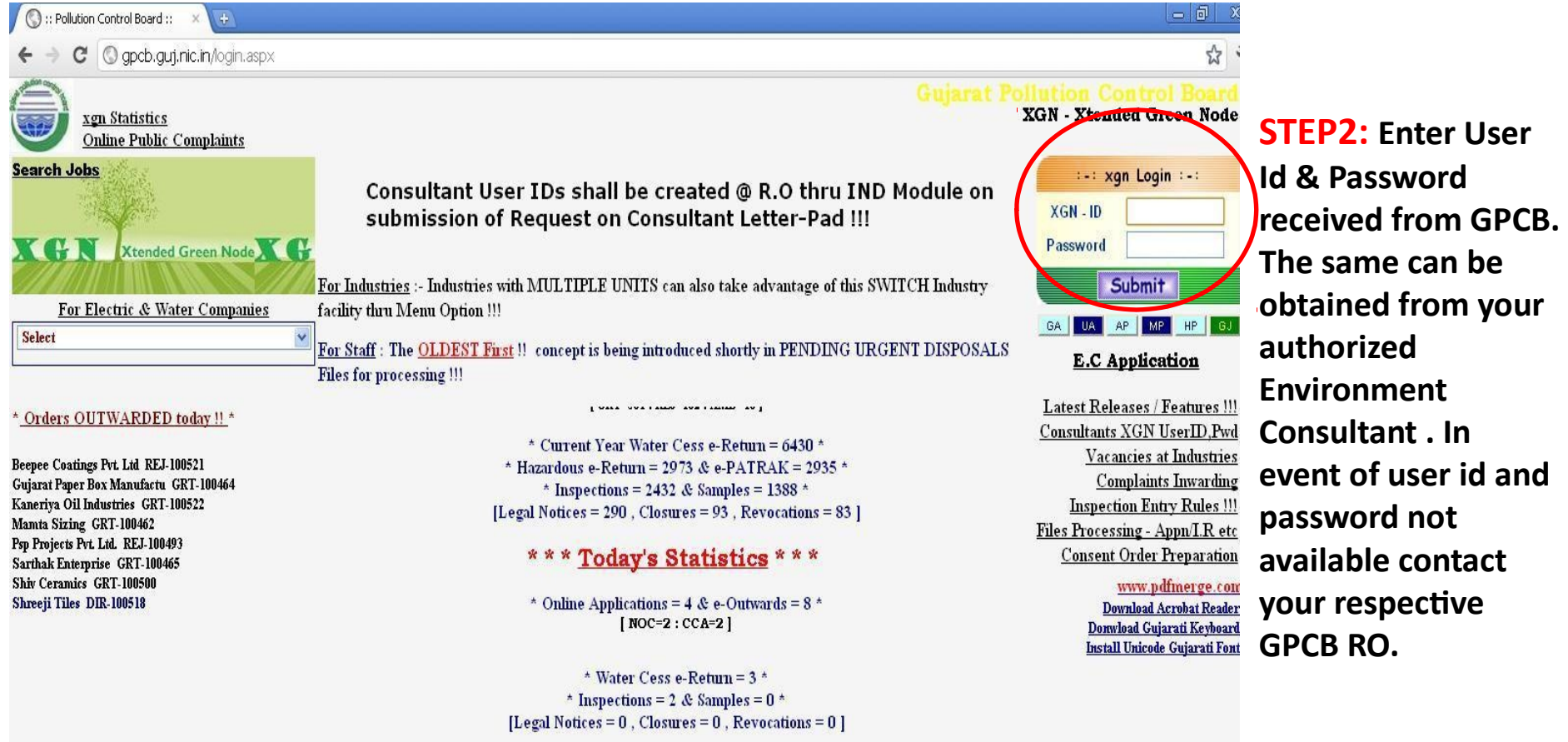

## *STEP 3:Click MENU*

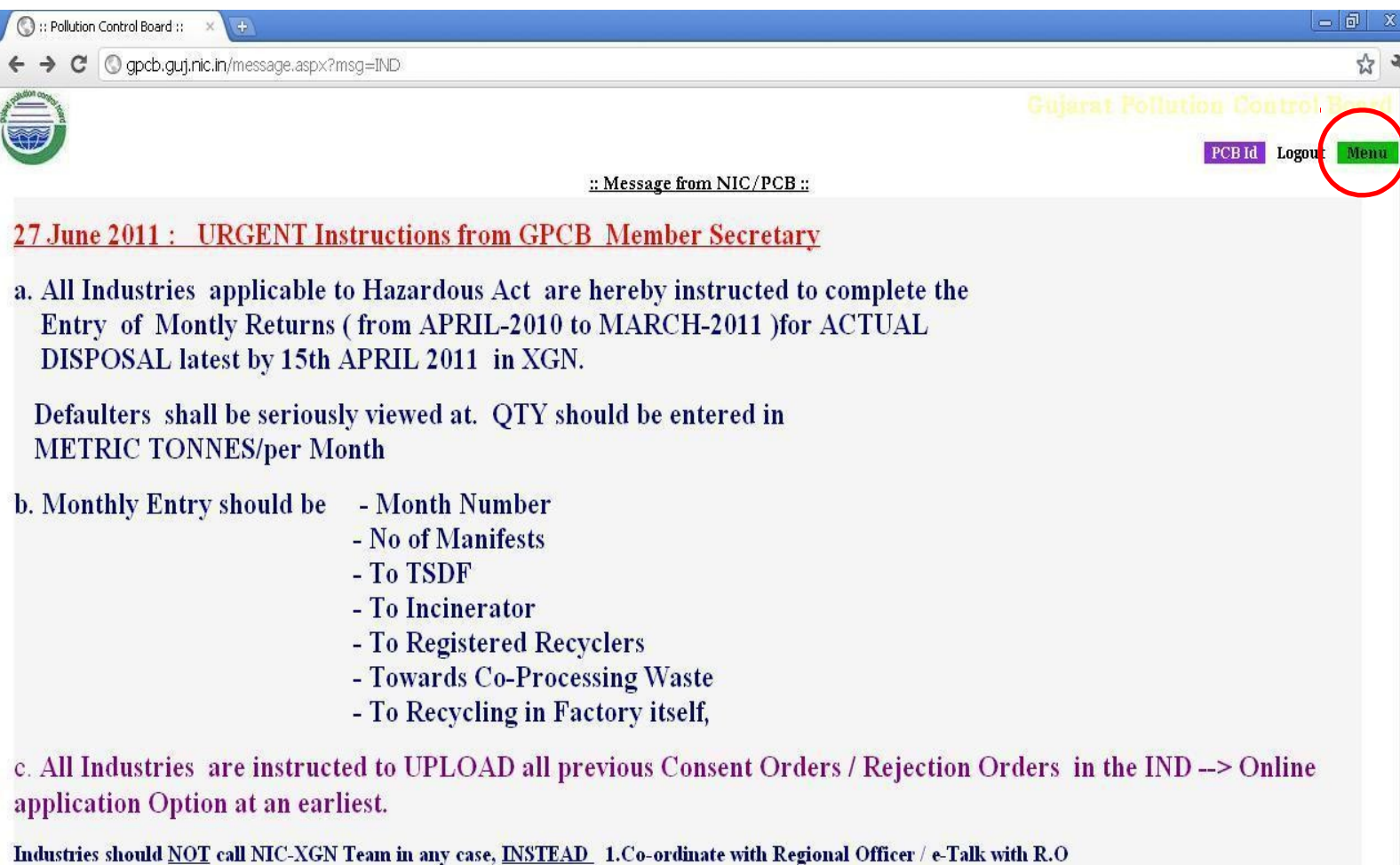

2. XGN Co-ordinator, Slui NL Kansagara, GPCB Gandhinagar Head Office

# *STEP 4: Click on HzW*

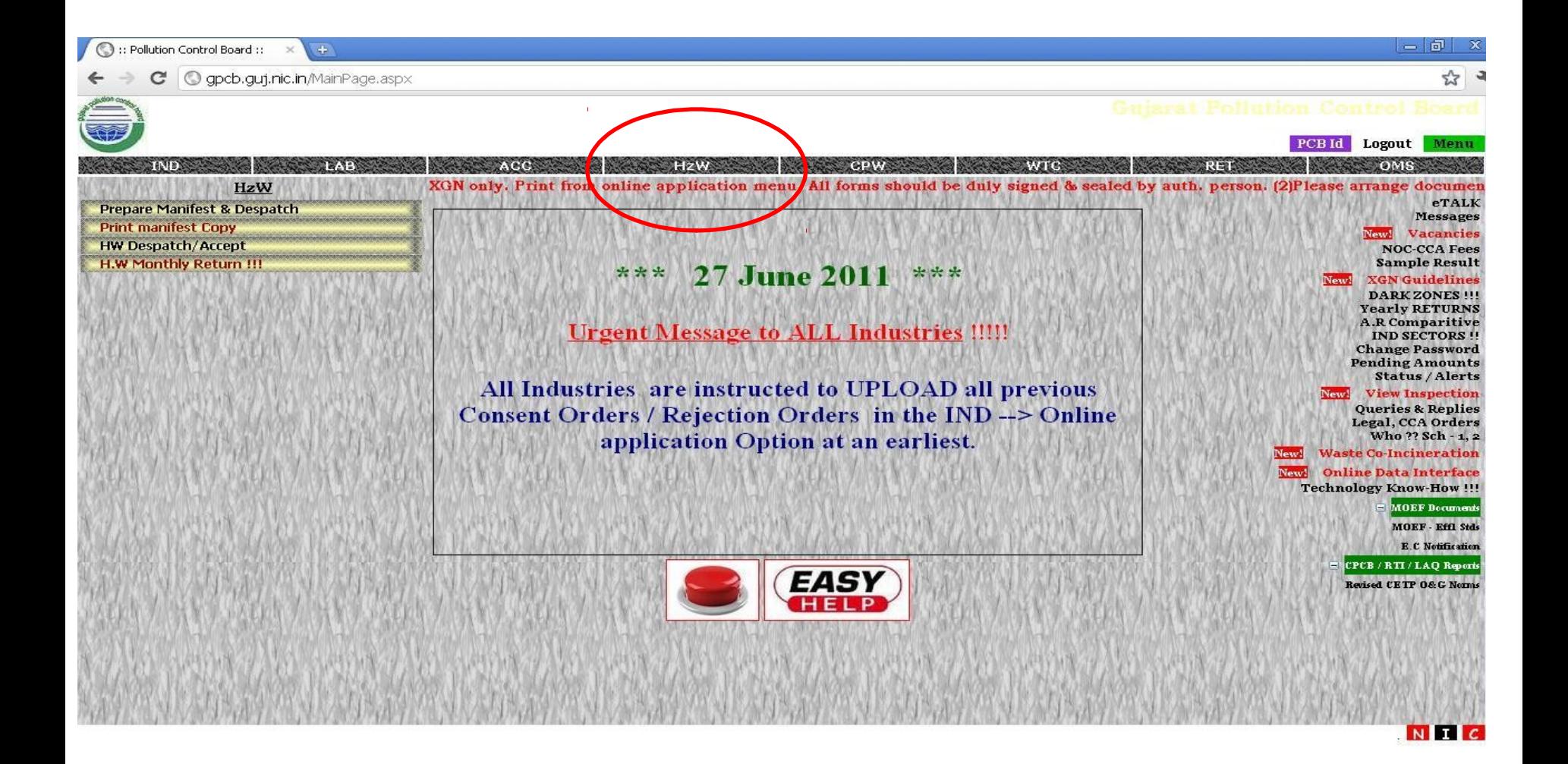

## *STEP 5: Prepare Manifest & Dispatch*

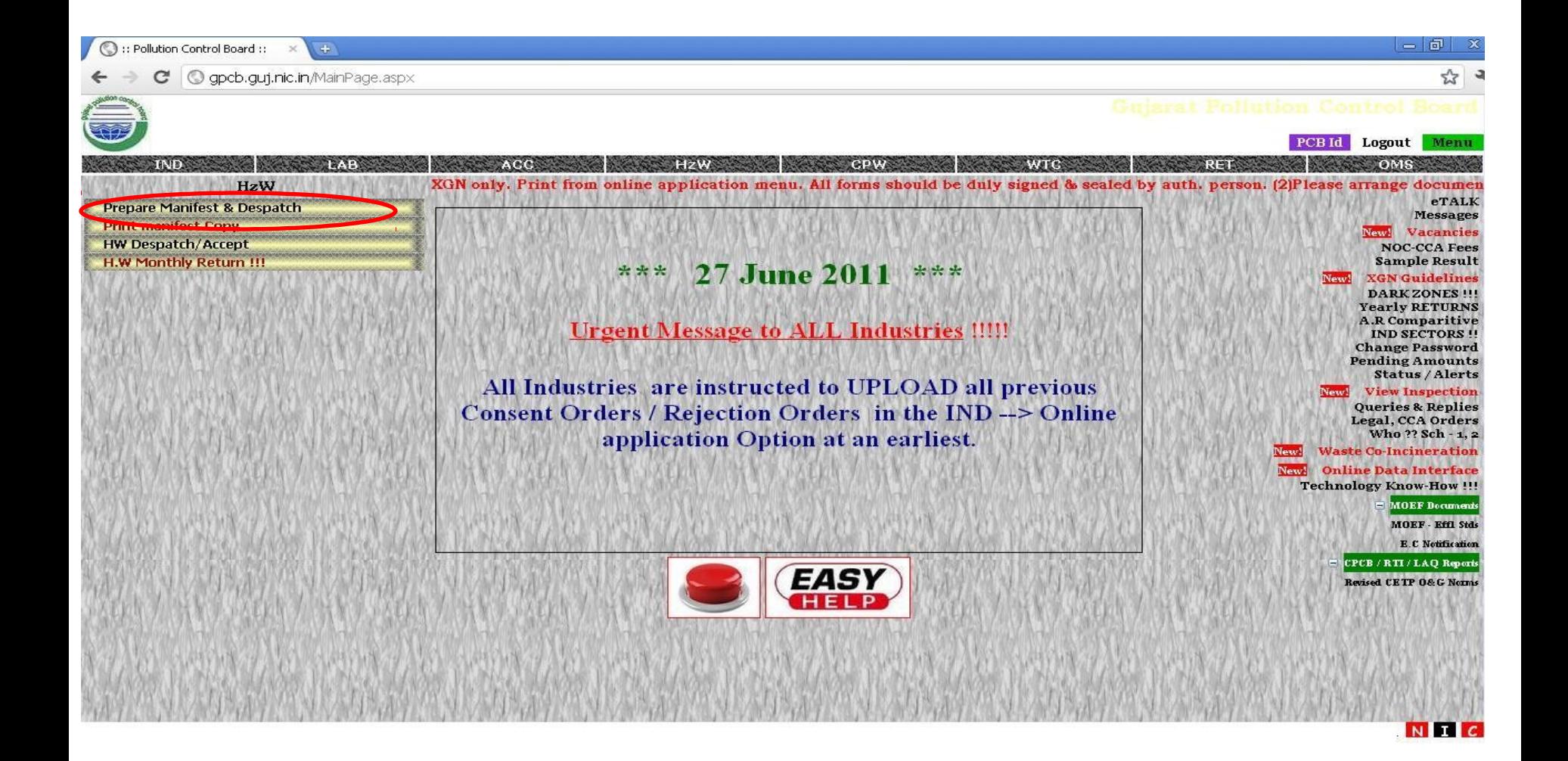

### *STEP 6: ENTER DETAILS IN THE WINDOW & SAVE*

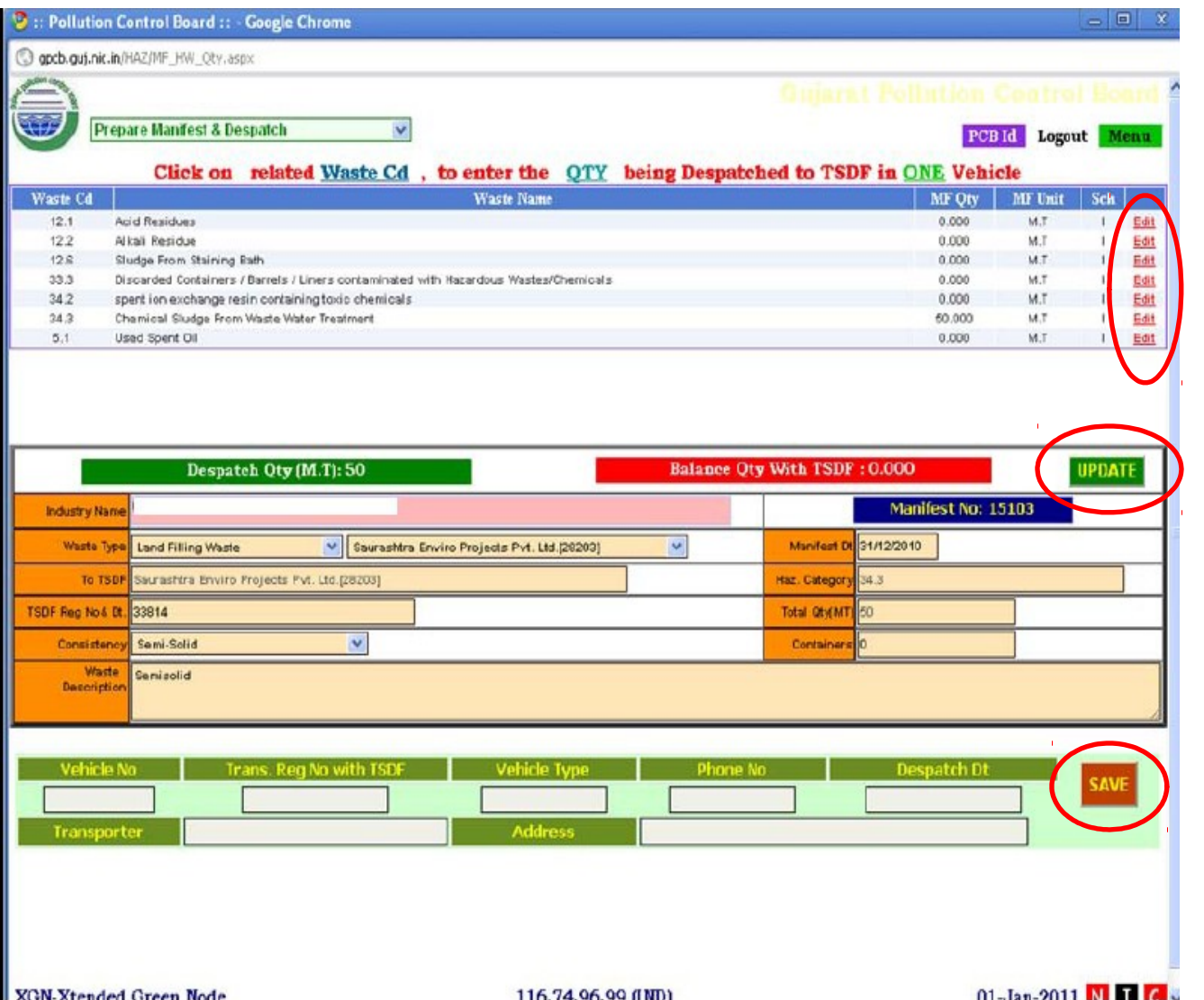

#### *STEP 6.1*

**Click Edit. Select Waste type, Enter Waste Qty & Click Upload which will generate Manifest ID post Click update.**

#### *STEP 6.2*

**ENTER Transporter's Details. Normally the transport details of previously dispatched consignment gets captured by default which needs to be edited as per the LR by selecting & pressing ESC after which click Save . (Note: Details should be as per Transport LR)**

# *STEP 7: GO TO MAIN MENU*

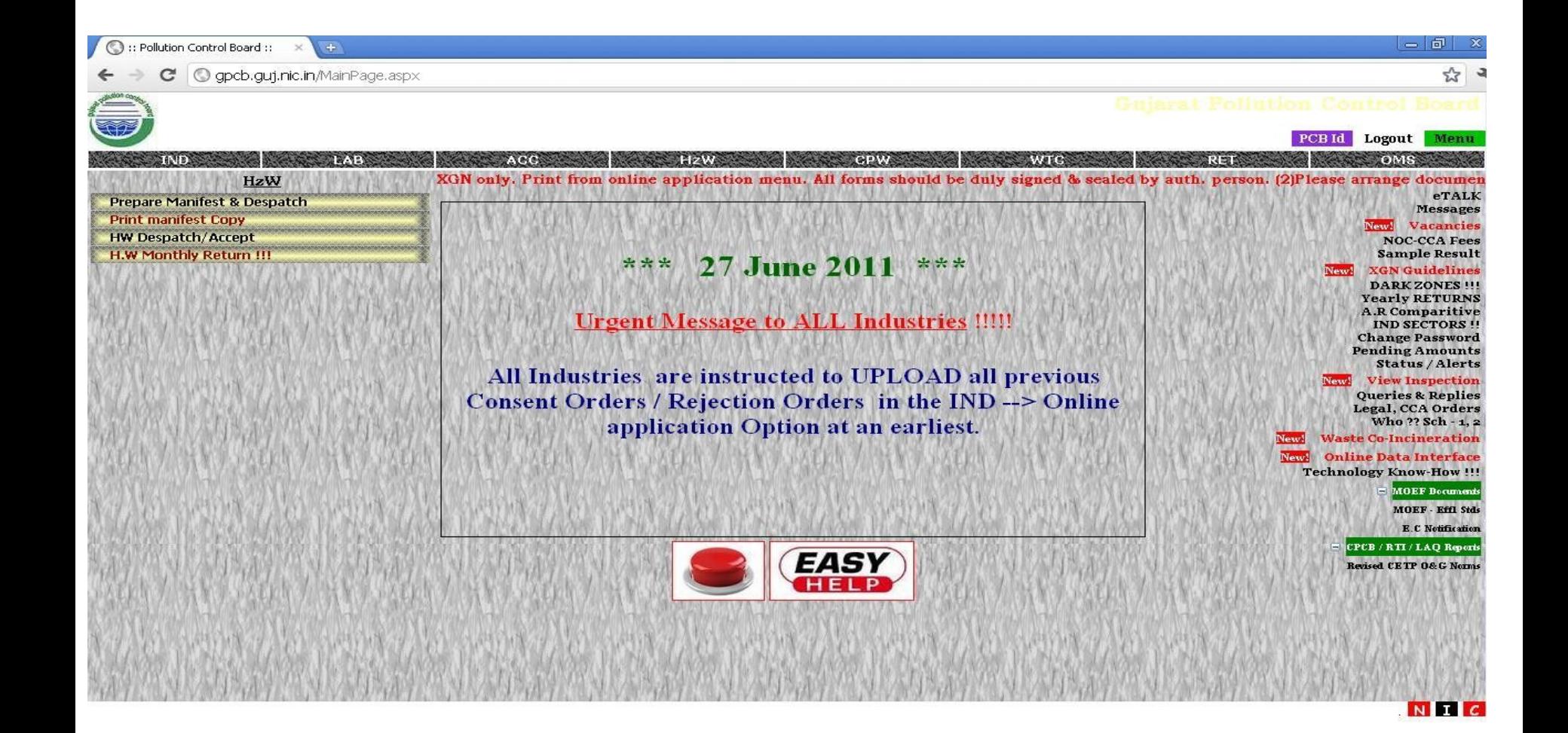

# *STEP 7.1: Print Manifest Copy*

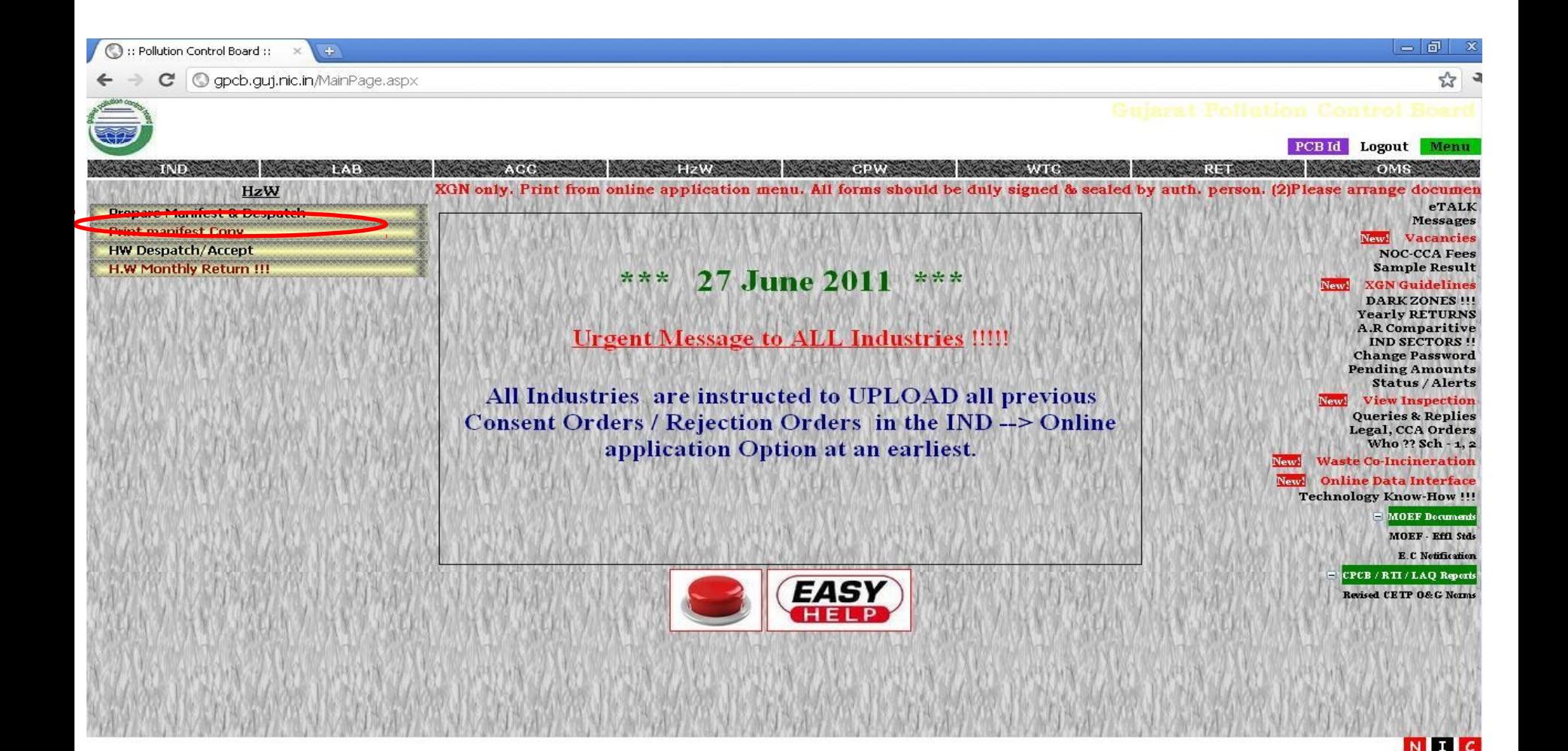

#### *STEP 8:PRINT MANIFEST*

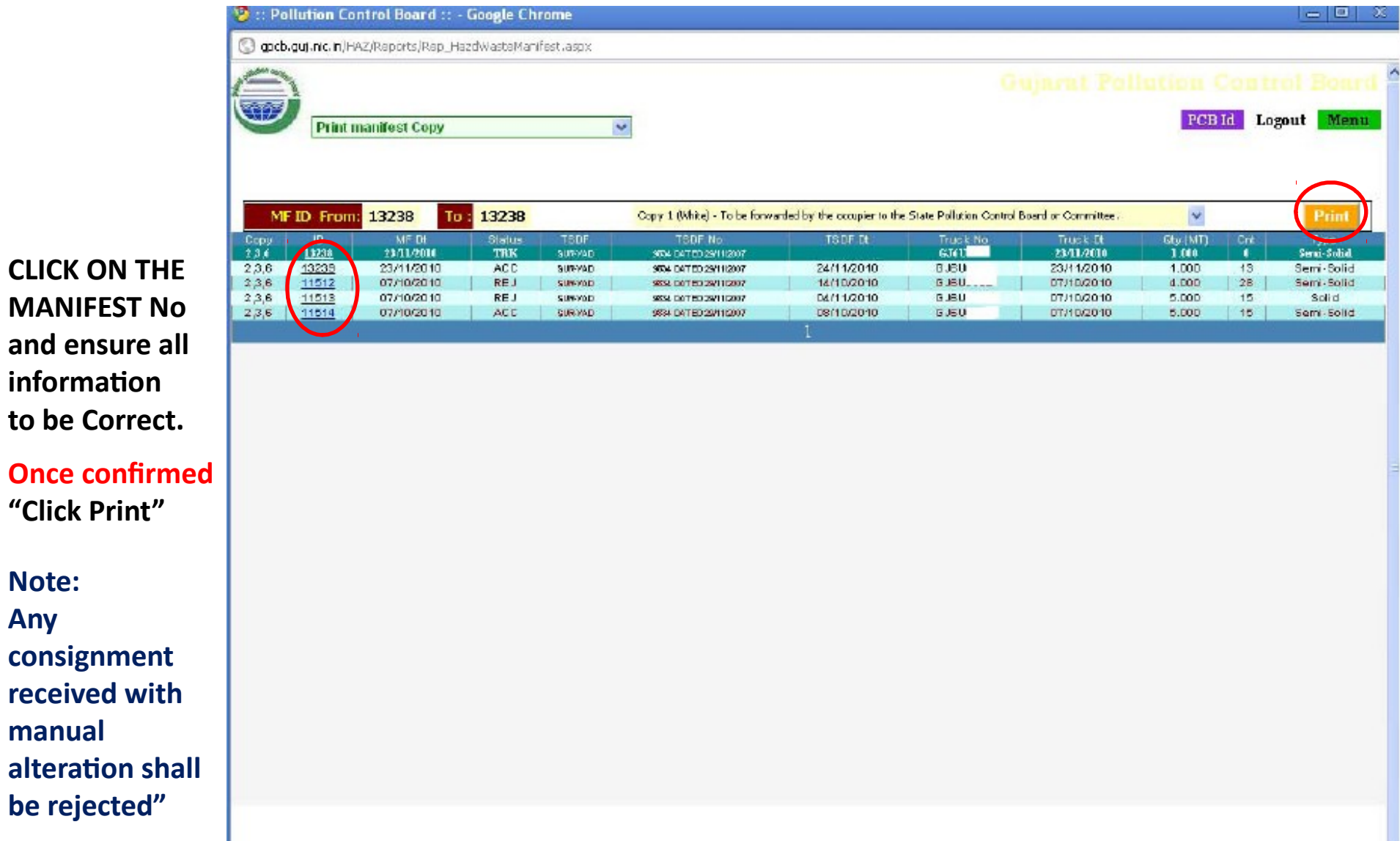

**MANIFEST** 

**Note:**

**manual** 

**Any** 

### STEP 9: Final Print Out

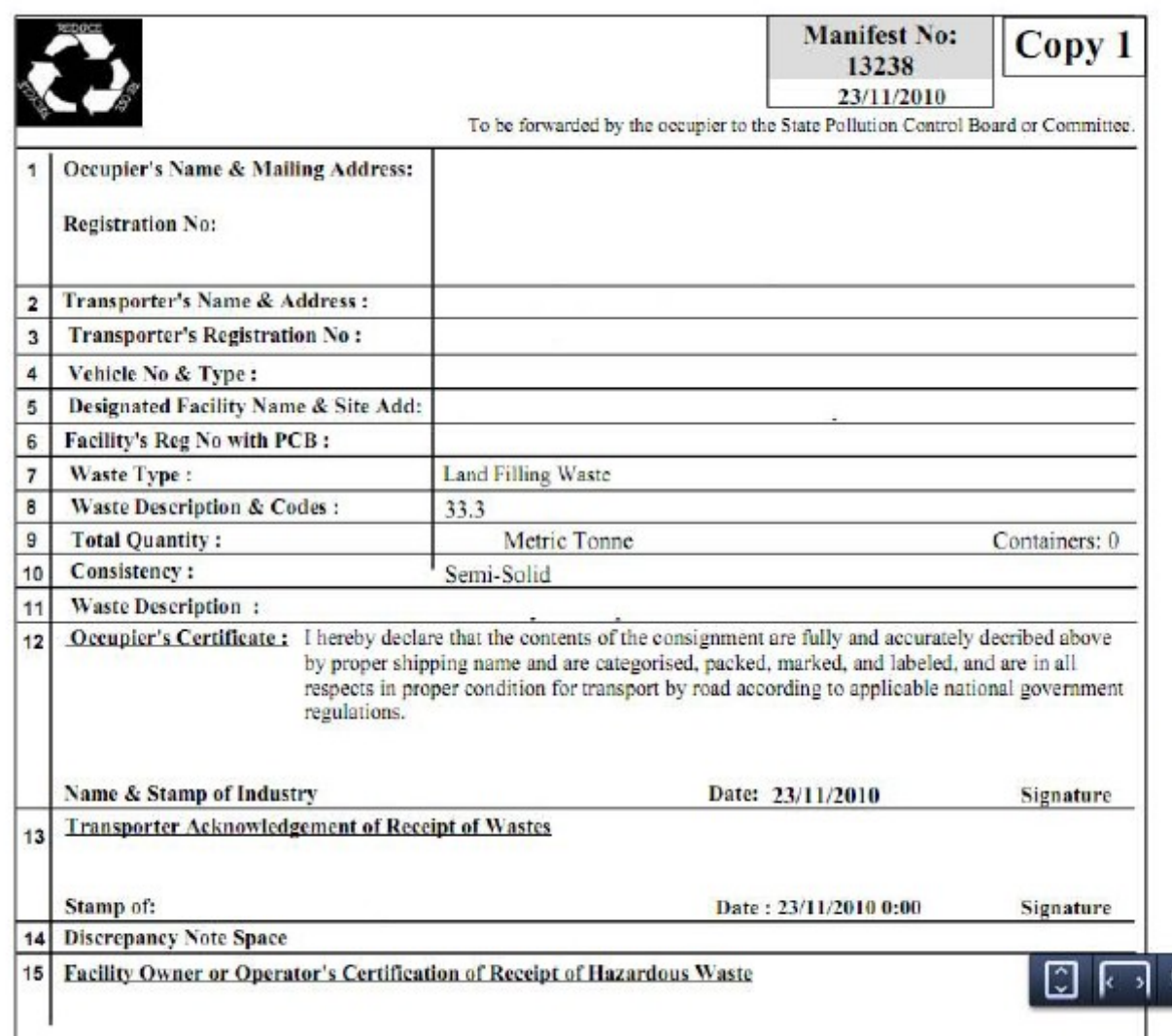

**Print all Six Copies and submit Copy No.3,4,5 & 6 to to the facility Operator along with the consignment.**